# **How to Complete Online Licensing Services Registration Training Guide**

**-Select link to** [Online Licensing Services - TDLR \(texas.gov\)](https://vo.licensing.tdlr.texas.gov/datamart/mainMenu.do) **to begin registration.** 

**-Within the Login or Register box, select "Register as a New User".** 

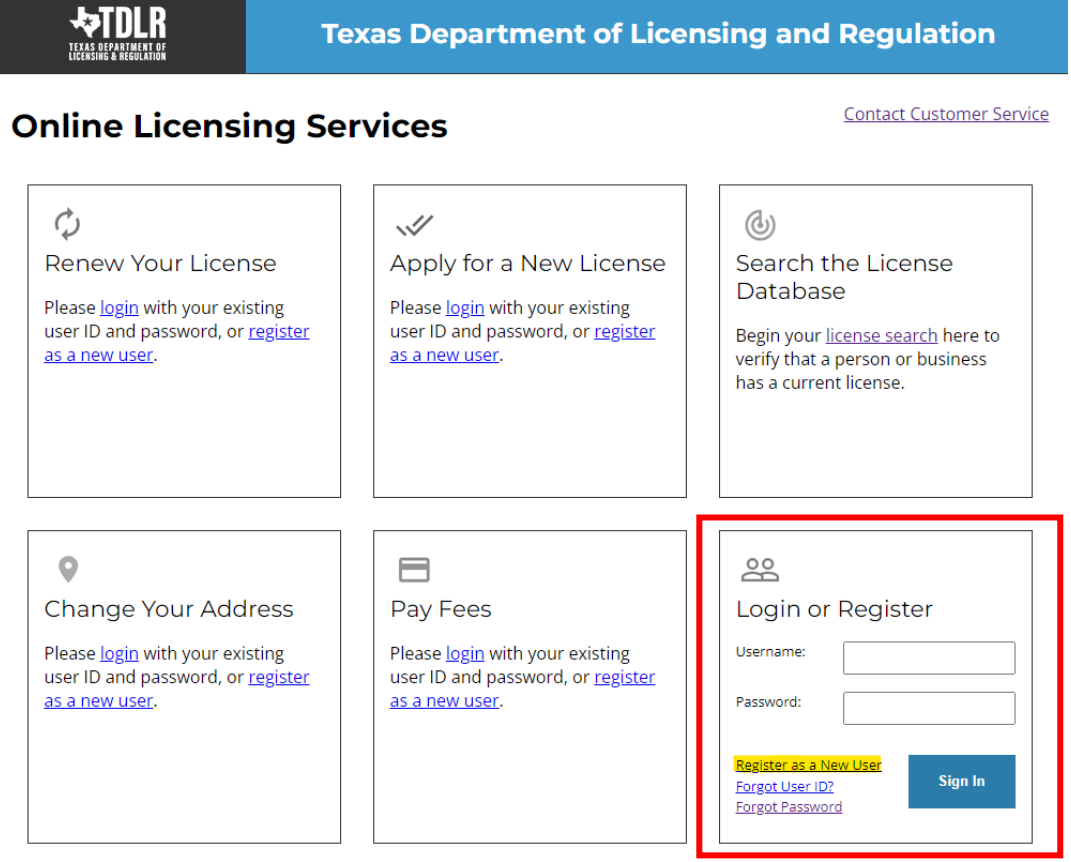

## **-Fill out all required fields and select "Next".**

**Note: All items marked with a (\*) are required.** 

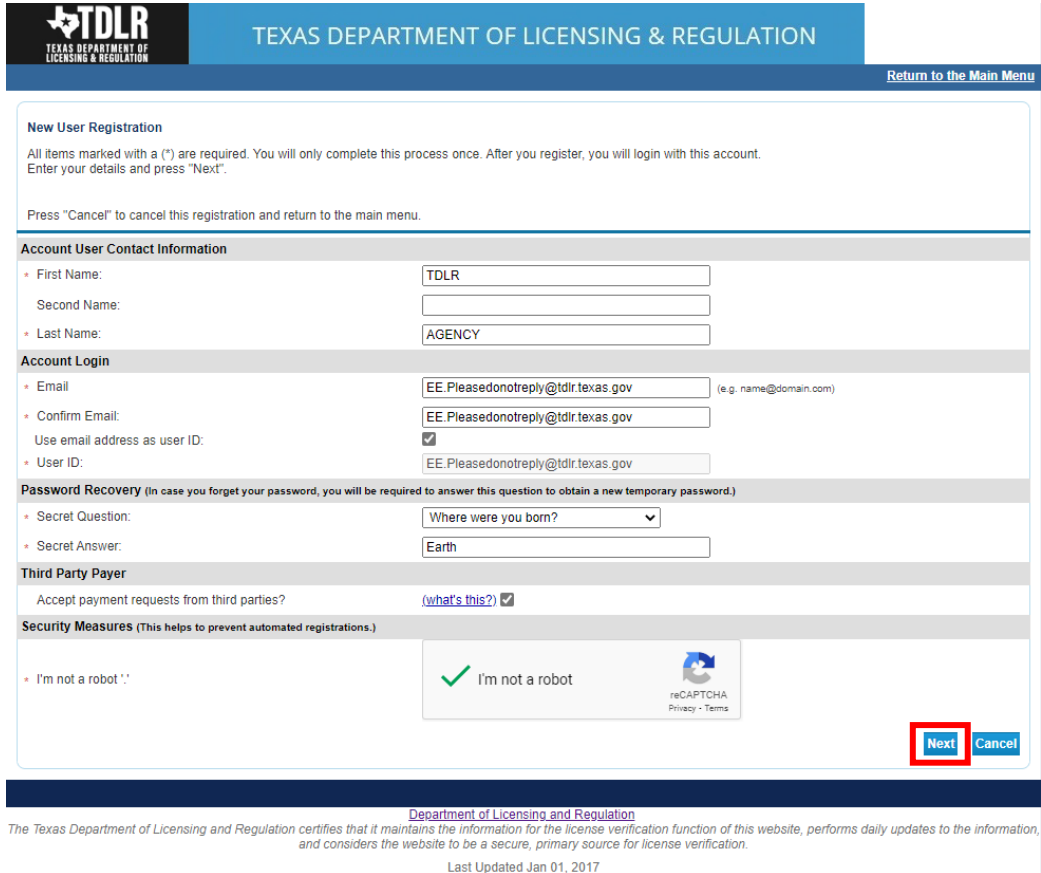

## **-Verify that your information is correct then select "Save".**

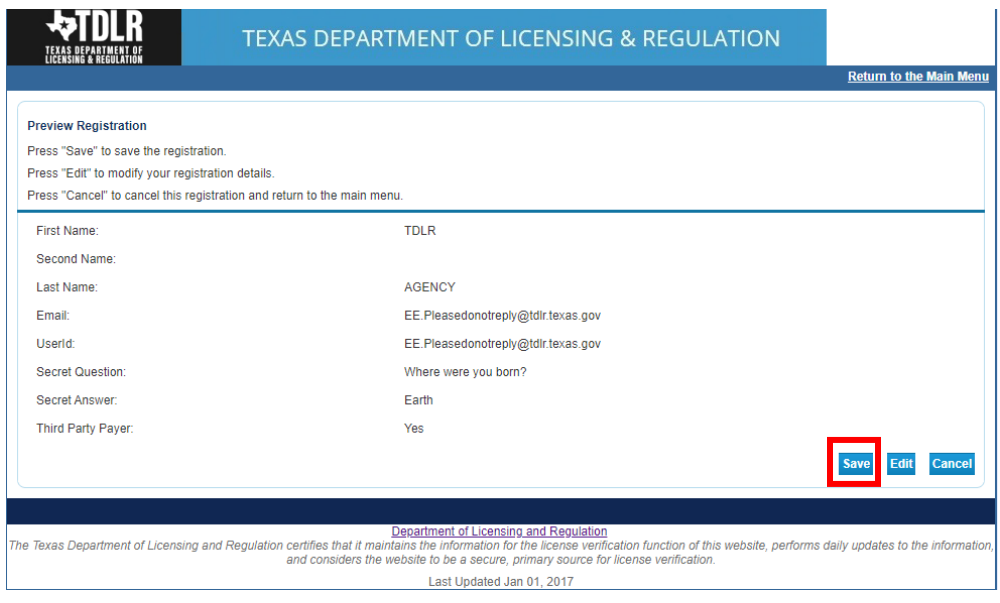

#### **-A temporary password has been issued and sent to you via e-mail. Select "Return".**

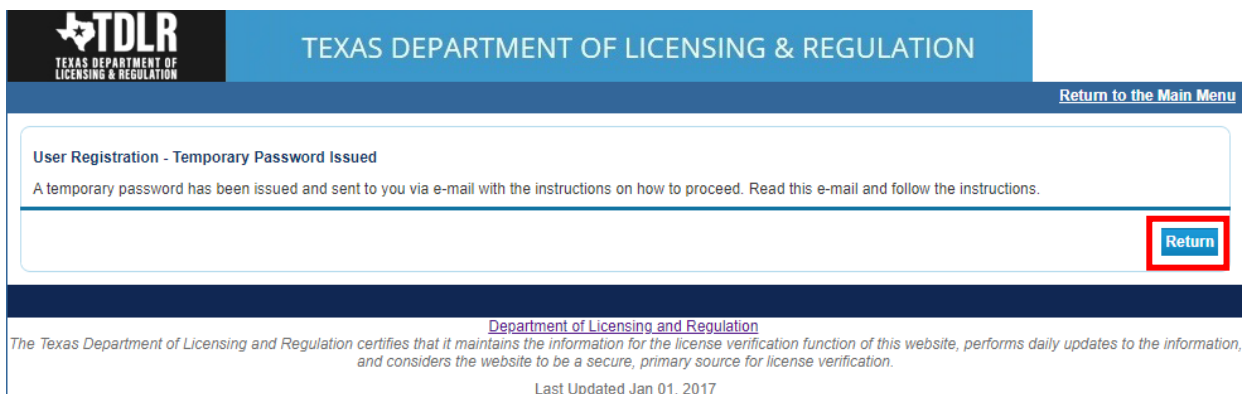

**-The email will come from 'No-reply@tdlr.texas.gov'. If the email is not there, check your spam folder.** 

**-Copy the temporary password provided and complete your registration by logging into your account at:**

**[Online Licensing Services - TDLR \(texas.gov\)](https://vo.licensing.tdlr.texas.gov/datamart/mainMenu.do)**

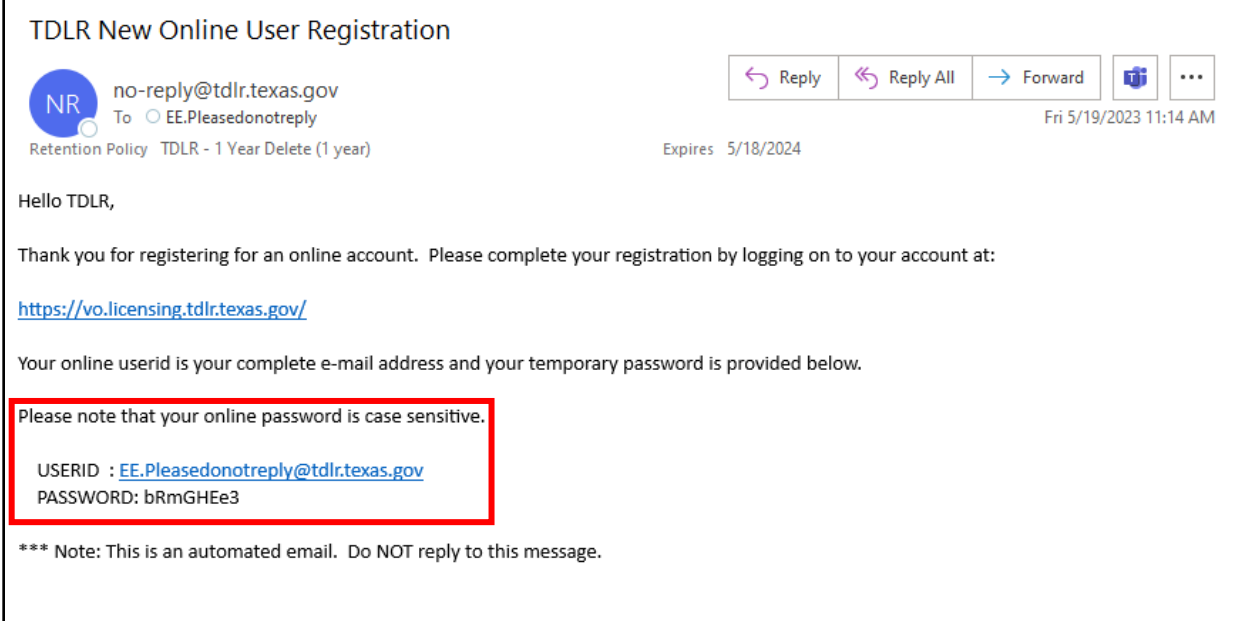

#### **-Back on the** [Online Licensing Services](https://vo.licensing.tdlr.texas.gov/datamart/mainMenu.do) **page, fill in your Username and Temporary Password.**

**-Select "Sign in"** 

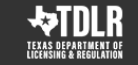

**Texas Department of Licensing and Regulation** 

## **Online Licensing Services**

**Contact Customer Service** 

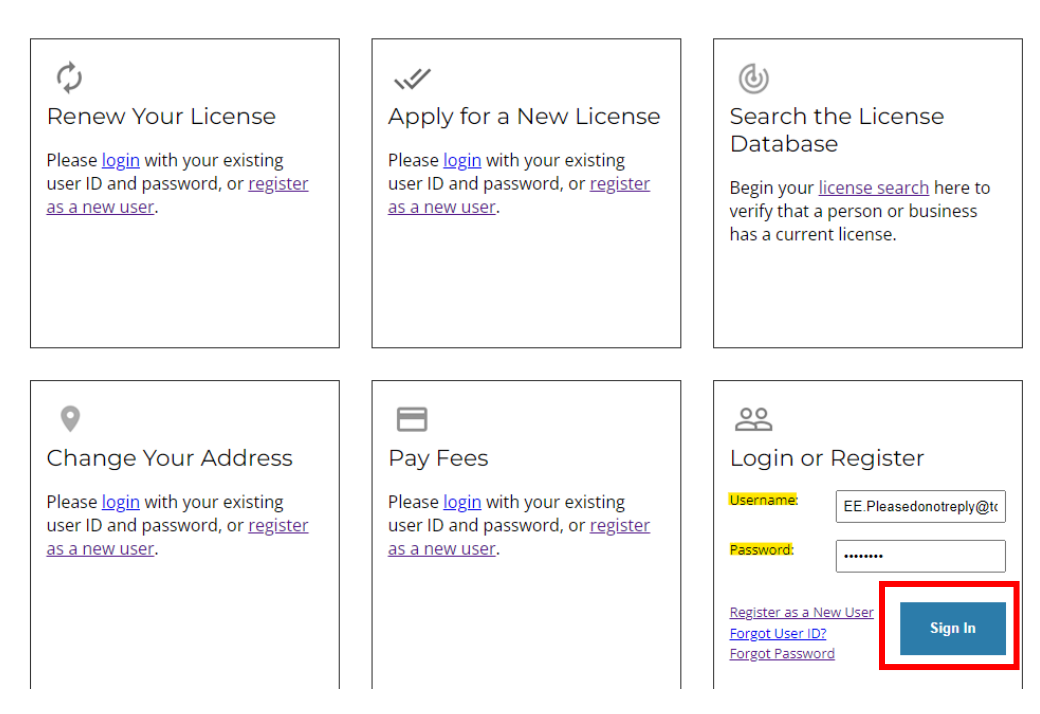

**-The system will prompt you to create your own password. Enter your information and select "Save".** 

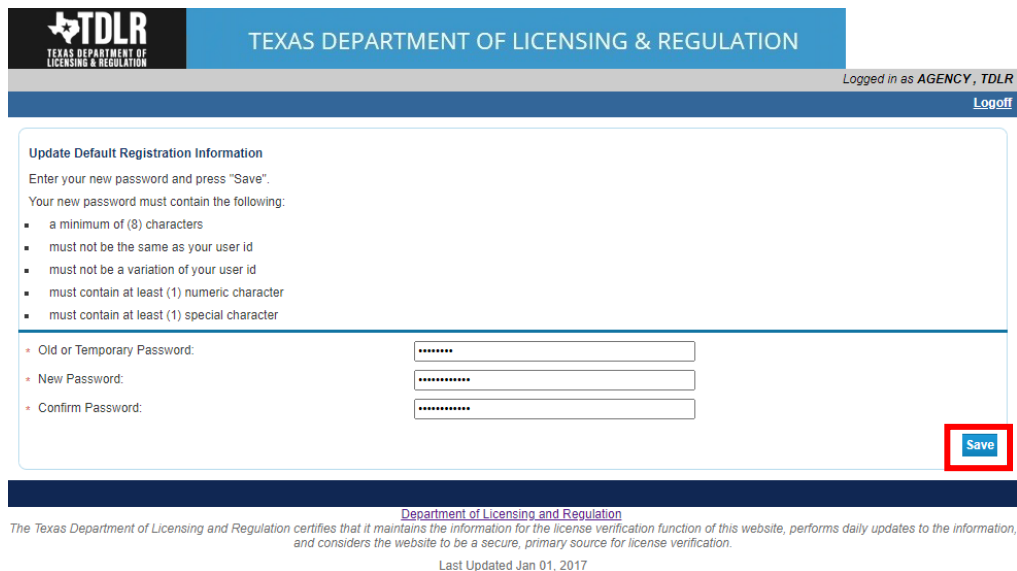

**-Congratulations. You have now created the Online License Services registration.**

**-If you want to apply for a new Driver Education or Driving Safety Provider license, then under "Apply for a New License" in the "Choose Program" box, select "Driver Education and Safety". Next, you will need to select the type of application from the "Choose Application" box. Lastly, choose "Select".**

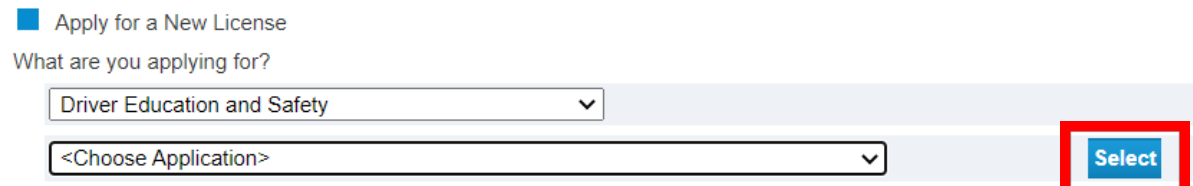

#### **-If you are a licensed provider, please continue.**

**-To connect a license to your account, under "Add License to Registration" choose "Select".**

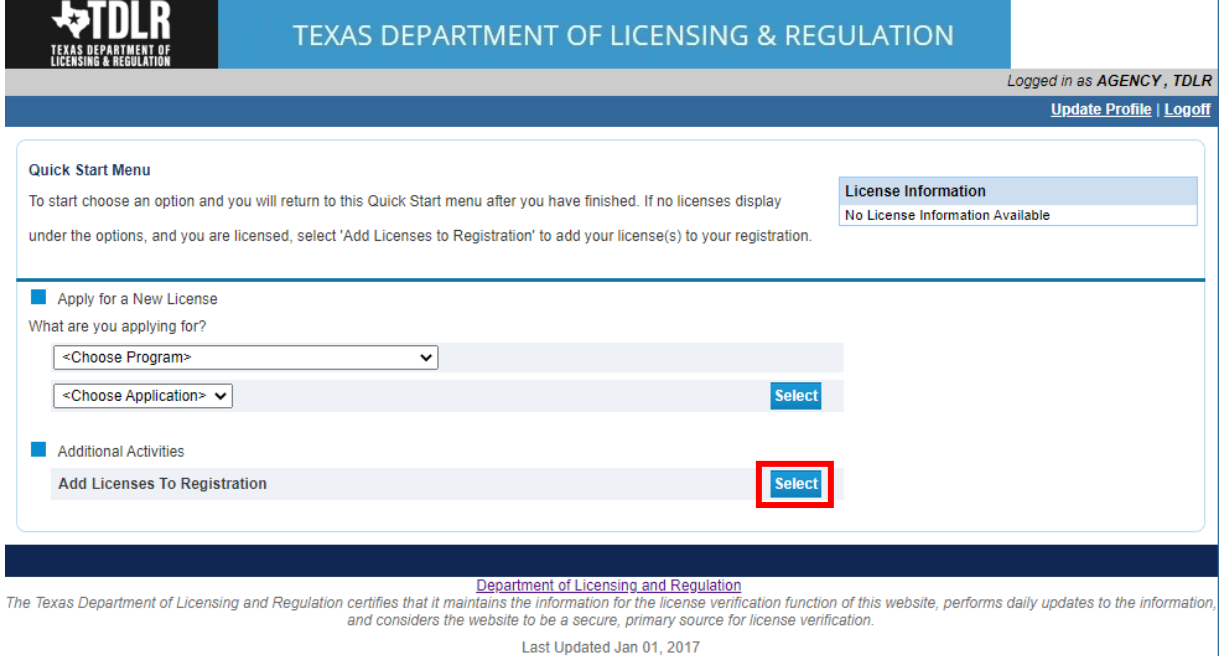

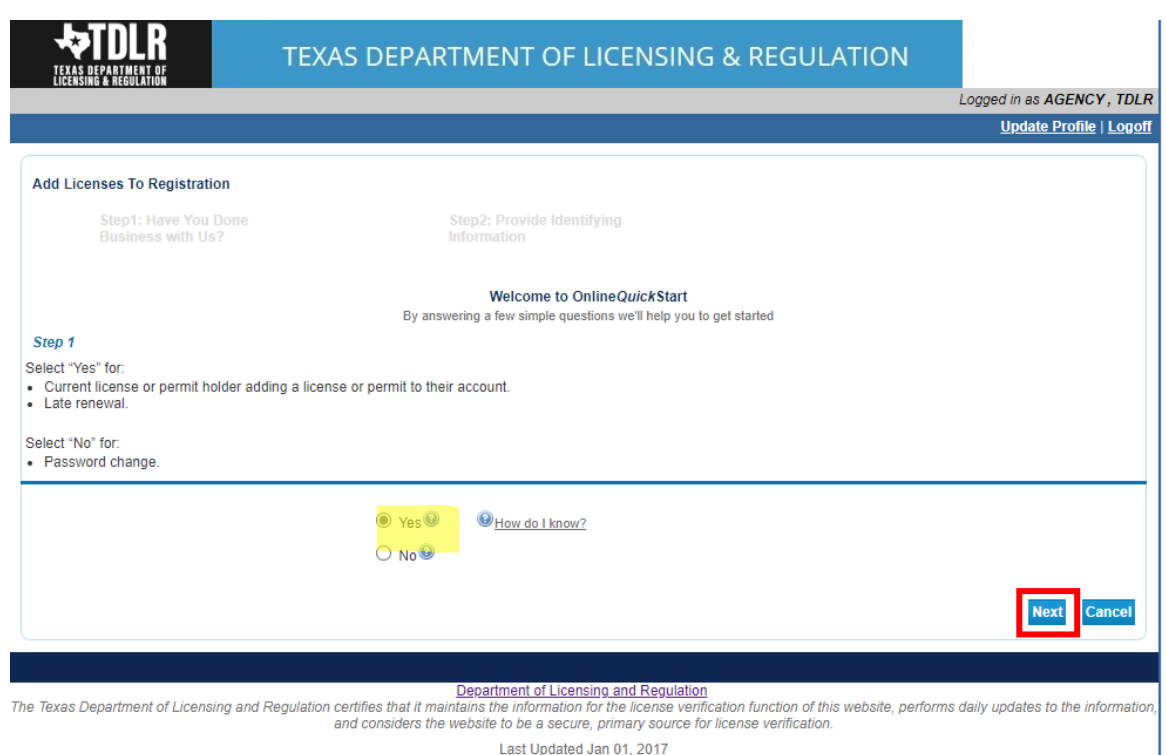

**-On the "Add Licenses to Registration" page, choose "Yes" and select "Next".**

**-On this page you will choose your Board/Program and License Type and select "Next".**

#### **Board/Program: Driver Education and Safety**

**License Type: Driver Education Provider- Primary or Driving Safety Provider**

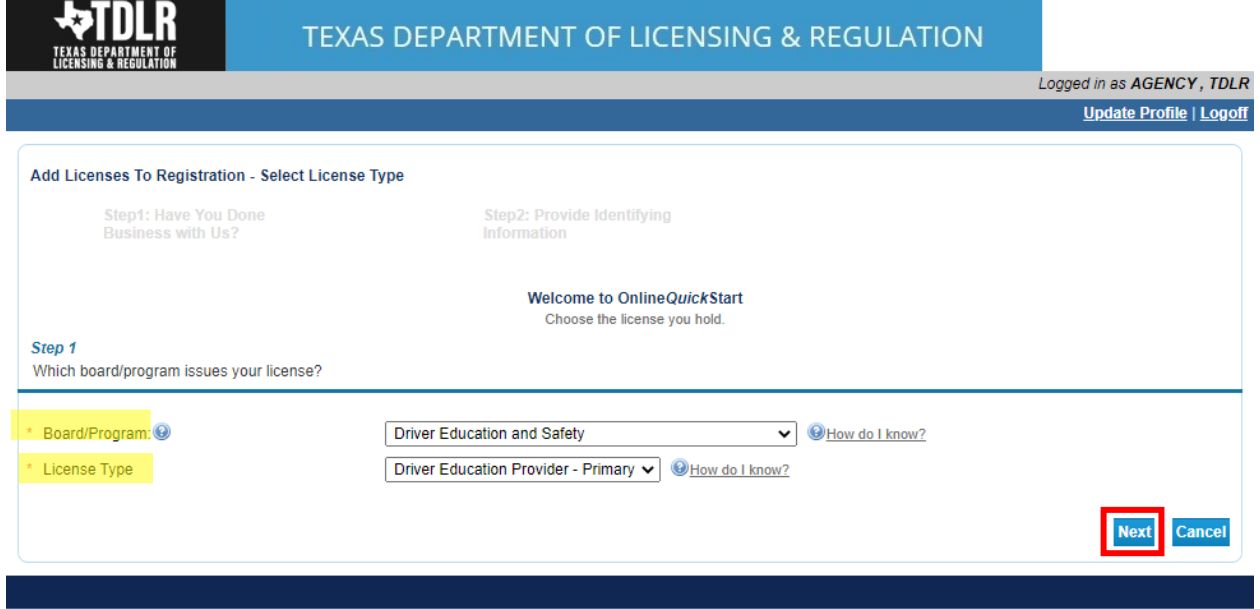

Department of Licensing and Regulation<br>The Texas Department of Licensing and Regulation certifies that it maintains the information for the license verification function of this website, performs daily updates to the infor

Last Updated Jan 01, 2017

**-On the "Validation" screen, fill in your License number, Organization Name and the Zip code of your mailing address\*.** 

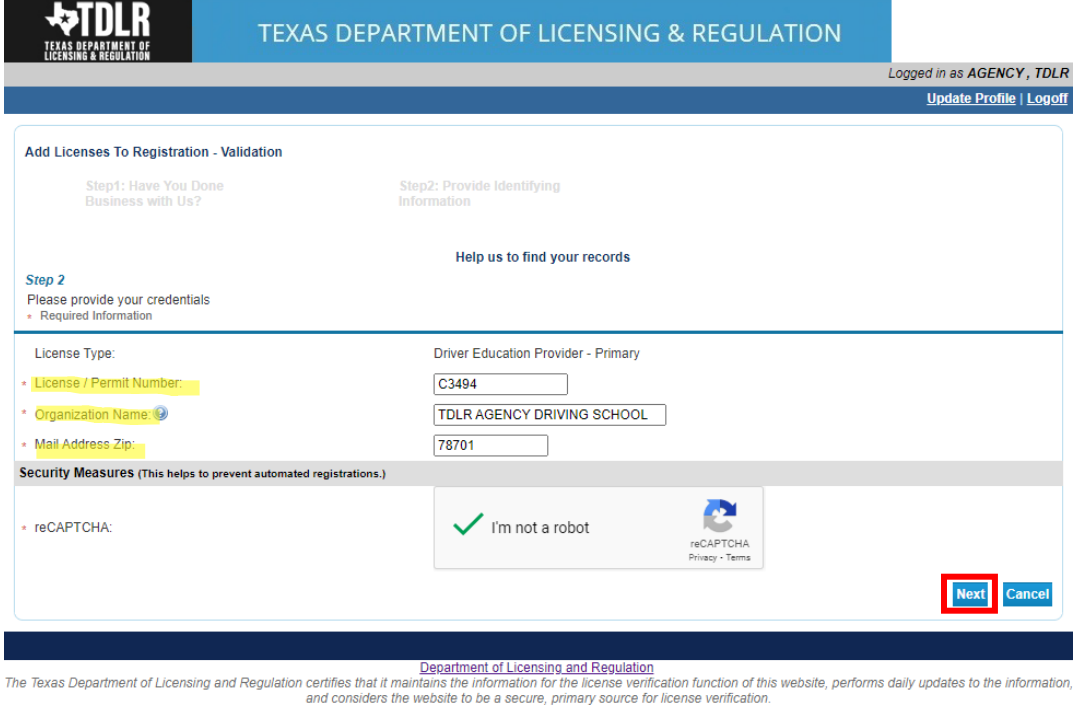

Last Updated Jan 01, 2017

**\*If you are unsure how this information appears in our system, please use the search tool linked below. The organization name is case sensitive.** 

- [Search by License Number \(texas.gov\)](https://vo.licensing.tdlr.texas.gov/datamart/searchByLicNumberTXRAS.do)

**-Enter your License Type, License Number and select "Search".** 

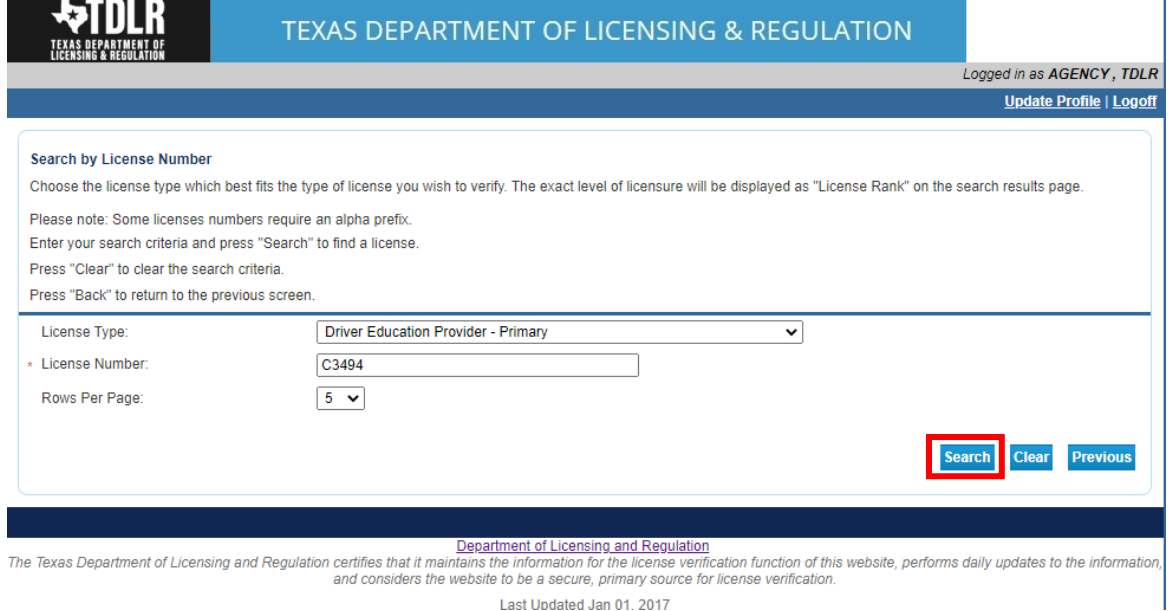

Last Updated Jan 01. 2017

**-On the Preview page, you will choose "I confirm this is my information" and select "Next".**

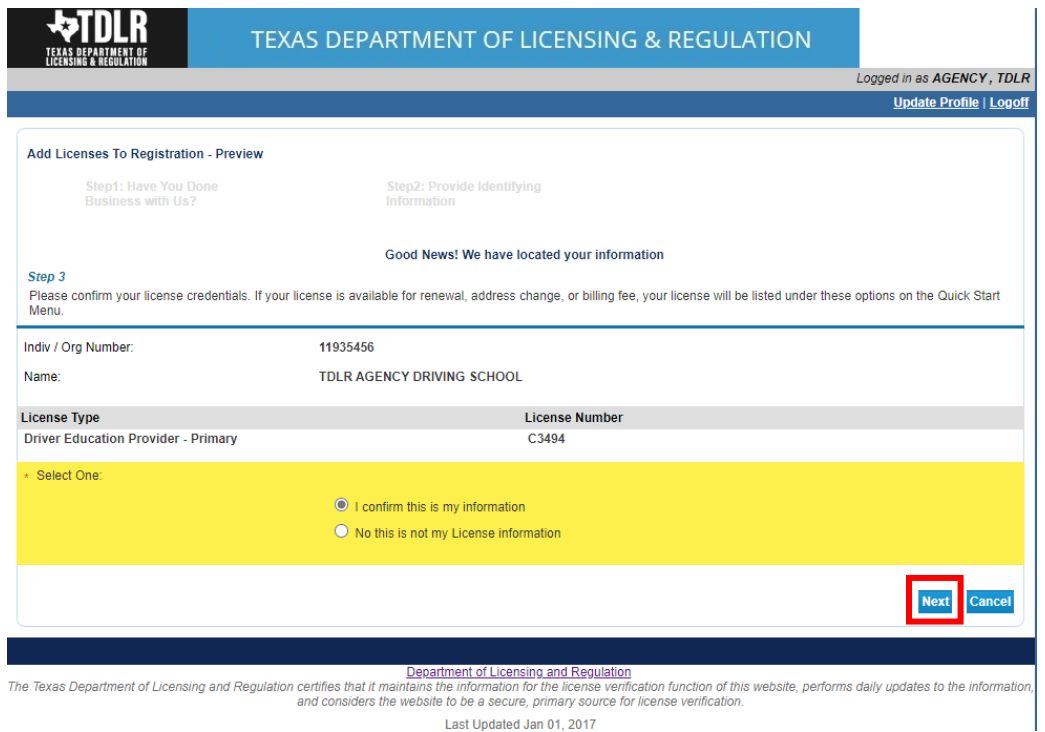

**-Congratulations. Your license has now been added to your Online Services Registration.**

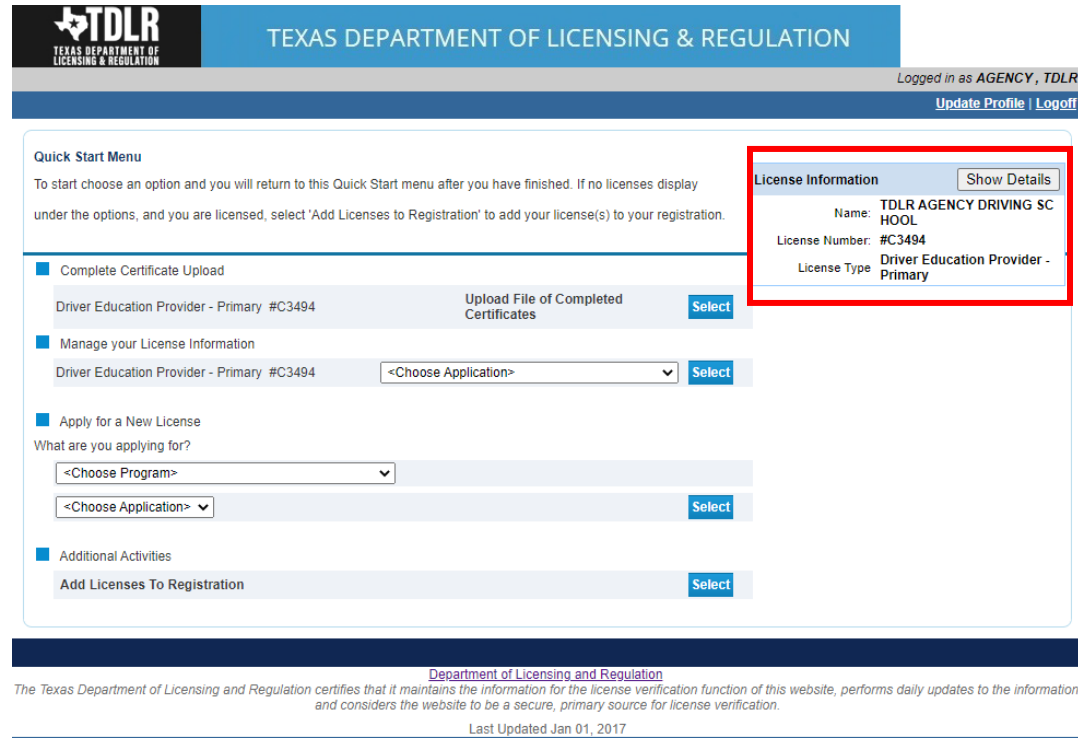